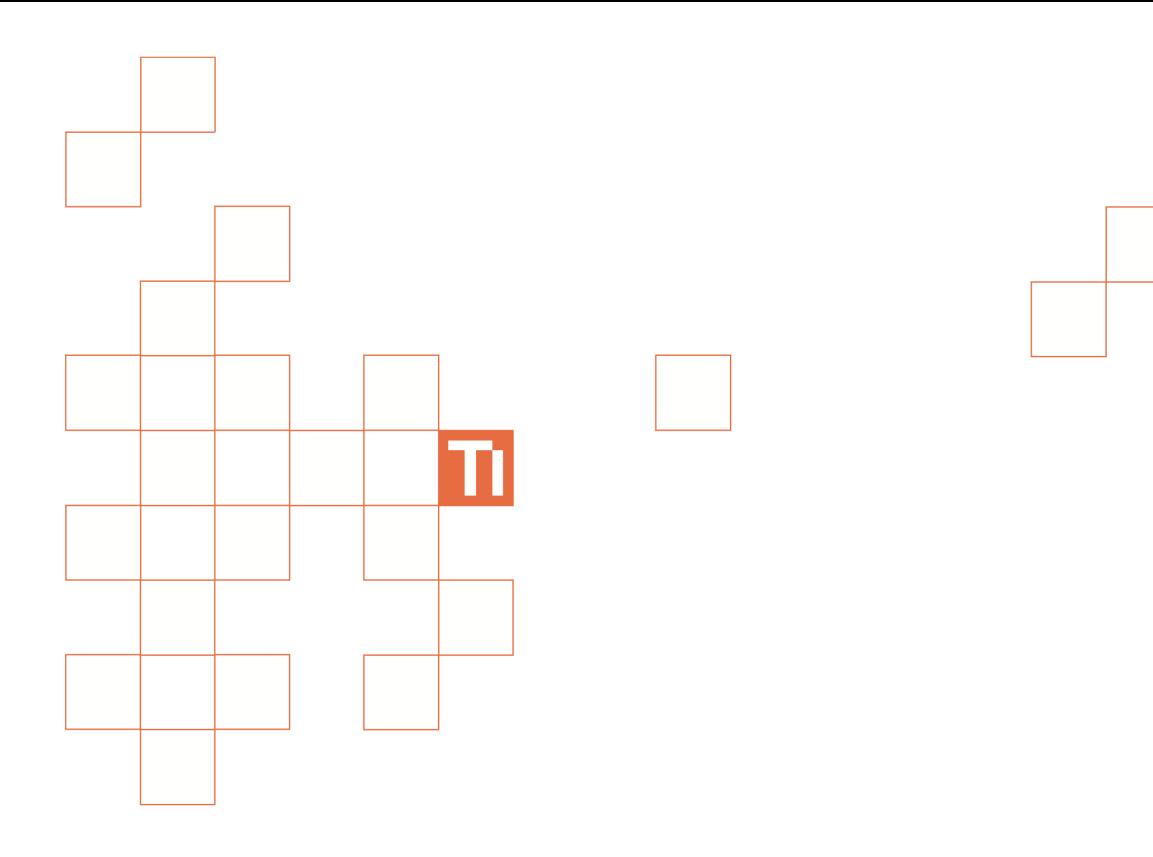

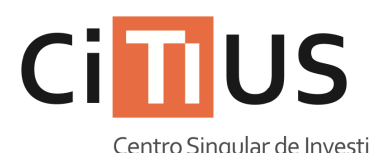

Centro Singular de Investigación<br>en **Tecnoloxías** da Información

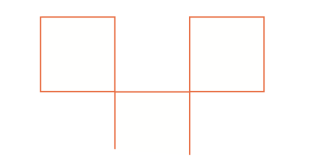

Salón de actos Información sobre o uso do equipamento da sala.

## **Uso do sistema de proxección i**

**1** Pulsar no botón **do mando Logitech do Harmony 600 para ir a «Actividades».** 

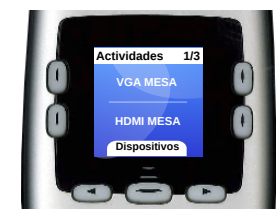

**2 Usar os botóns para desplazarse entre as opcións e usar un dos botóns laterais para seleccionar unha actividade segundo a conexión que se queira utilizar entre as cinco dispoñibles.**

*Nese intre, comezará a secuencia de acendido dos distintos equipos.*

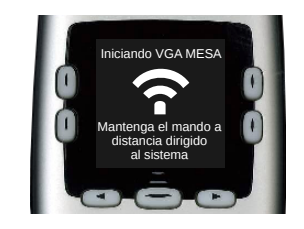

**O mando tentará configurar os equipos automáticamente, pero non o conseguirá facer ben con todos xa que están en distintos sitios** 

**NON SE DEBE TOCAR A CONFIGURACIÓN DO PROXECTOR. O proxector sempre usa a entrada HDMI independientemente da conexión.**

#### **Uso do PC da sala i**

- **Acender o PC situado no armario pulsando no botón 1 de acendido .**
- **2 Seleccionar a conexión de vídeo correcta. Ver «***Uso do sistema* **de proxección» xusto enriba para máis información.**

**3 Se despois duns segundos o PC da sala non mostra imaxe por ningunha pantalla, apagar pulsando brevemente una vez no botón**  de acendido **...** Cando remate de **apagar, volver a acender pulsando** o botón **U** unha vez máis.

**3 Introducir o nome de usuario e o contrasinal do CITIUS, ou ben usar a conta de convidado\*.**

*(\*) A conta de convidado bórrase unha vez remata a sesión e non pode facer uso de máquinas virtuais nela.*

**3 Para configurar os dispositivos restantes, usar os botóns situados na nova pantalla.** 

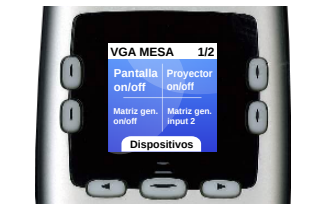

**En cada actividade hai só os botóns necesarios para a entrada desexada. Hai que encender todos os dispotivos e seleccionar as entradas marcadas.**

*Dúbidas: Consultar a «Guía de referencia de conexións de vídeo» máis adiante.*

**4 Para apagar, usar os botóns situados na pantalla estando dentro da actividade correspondente e apuntar cara ós aparellos.**

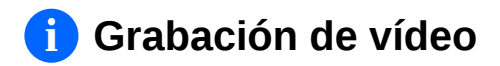

- **1 Acender o PC da sala.** *Ó usar o PC para grabar, non se pode utilizar para proxectar polo que hai que facer uso dalgún portátil.*
- **2 Entrar na sesión do usuario «Grabacións» co contrasinal «grabacions».**
- **3** *Se se quere controlar a cámara unha vez comezada a grabación mentres dura a conferencia, é preciso activar a compartición de escritorio e conectarse dende un portátil.*

**Premer no icono «Compartición escritorio» para activar a compartición de escritorio.** *A IP deste ordenador é 172.16.243.178*

- **4 Comprobar que hai espacio dispoñible para grabar vídeos. Os vídeos ocupan aproximadamente 40GB por hora de grabación e almacénanse no directorio «Grabacions» que está no escritorio.**
- **5 Acender a cámara, pulsando no botón do mando a distancia da cámara.**
- **6 Premer no icono «Media Express» para abrir o programa de grabación.**

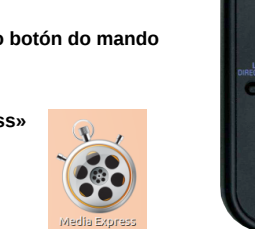

 $\frac{1}{\sqrt{2\pi\left(1-\frac{1}{2}\right)}}\frac{1}{\sqrt{2\pi\left(1-\frac{1}{2}\right)}}\frac{1}{\sqrt{2\pi\left(1-\frac{1}{2}\right)}}\frac{1}{\sqrt{2\pi\left(1-\frac{1}{2}\right)}}\frac{1}{\sqrt{2\pi\left(1-\frac{1}{2}\right)}}\frac{1}{\sqrt{2\pi\left(1-\frac{1}{2}\right)}}\frac{1}{\sqrt{2\pi\left(1-\frac{1}{2}\right)}}\frac{1}{\sqrt{2\pi\left(1-\frac{1}{2}\right)}}\frac{1}{\sqrt{2\pi\left(1-\frac{1}{2}\right)}}\frac{1$ Compartició escritorio

**7 Abrir a solapa «Log and Capture». Debería aparecer a imaxe da cámara na parte superior.**

> **Log and Capture** Play

- **8 Axustar a posición da cámara usando o mando a distancia da cámara. Pódense utilizar as posicións predefinidas 1 a 6 cos botóns numéricos ou movela libremente cos controis de movemento e ampliación.**
- **9 Premer no botón «Capture» cando se queira comezar a grabar. Para rematar a grabación, volver a premer no mesmo botón.**
- **<sup>10</sup> Retirar as grabacións do equipo para evitar que outras persoas accedan a elas ou as borren, usando un disco duro USB ou pendrive.**

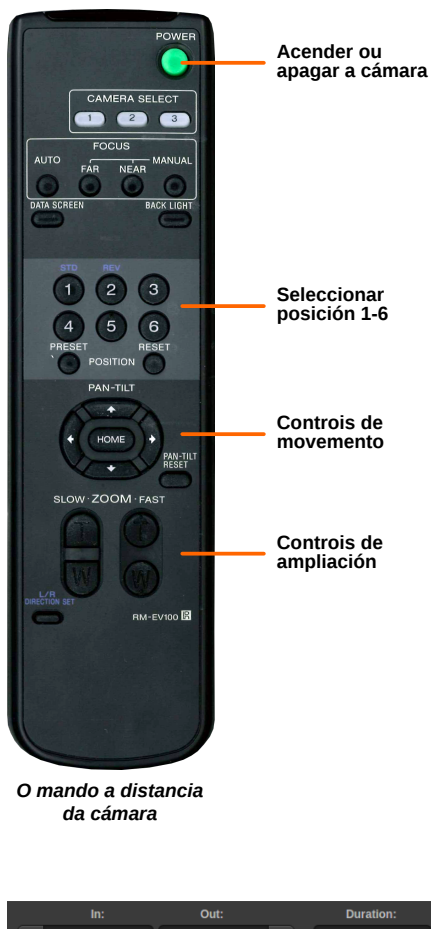

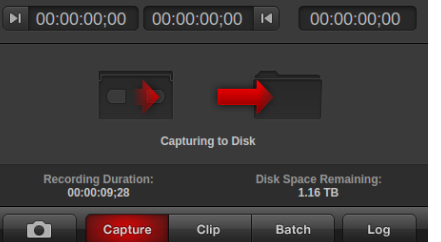

*Mentres graba, o programa amosa unha animación, a duración do vídeo e o espazo restante en disco.*

### **i Situación dos aparellos no armario**

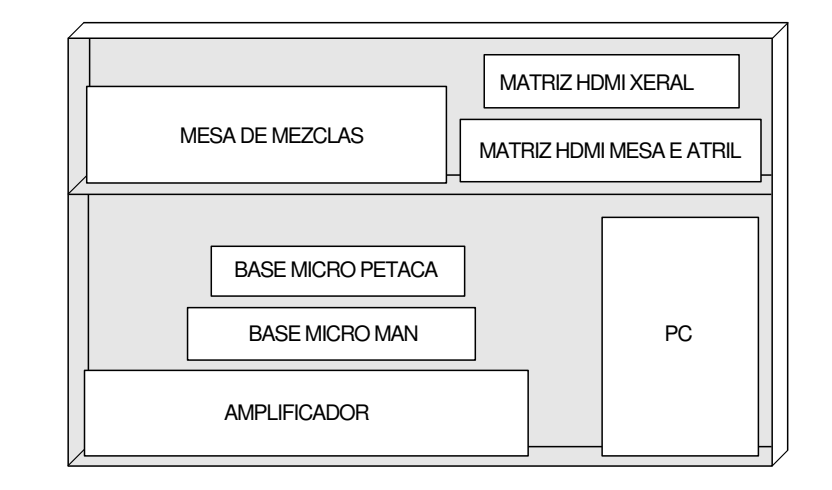

**i Guía de referencia das conexións de vídeo**

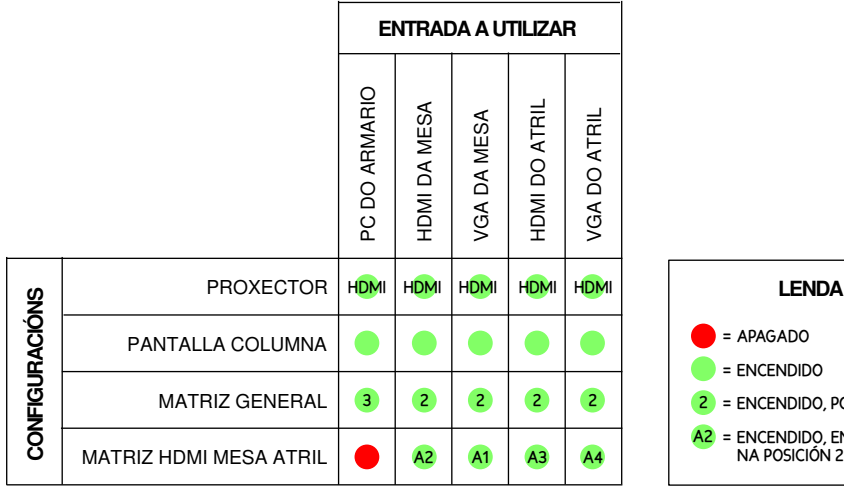

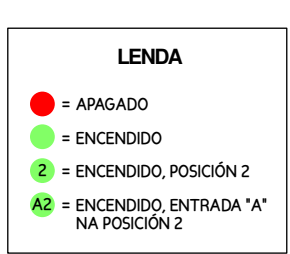

## **i Guía de resolución de problemas**

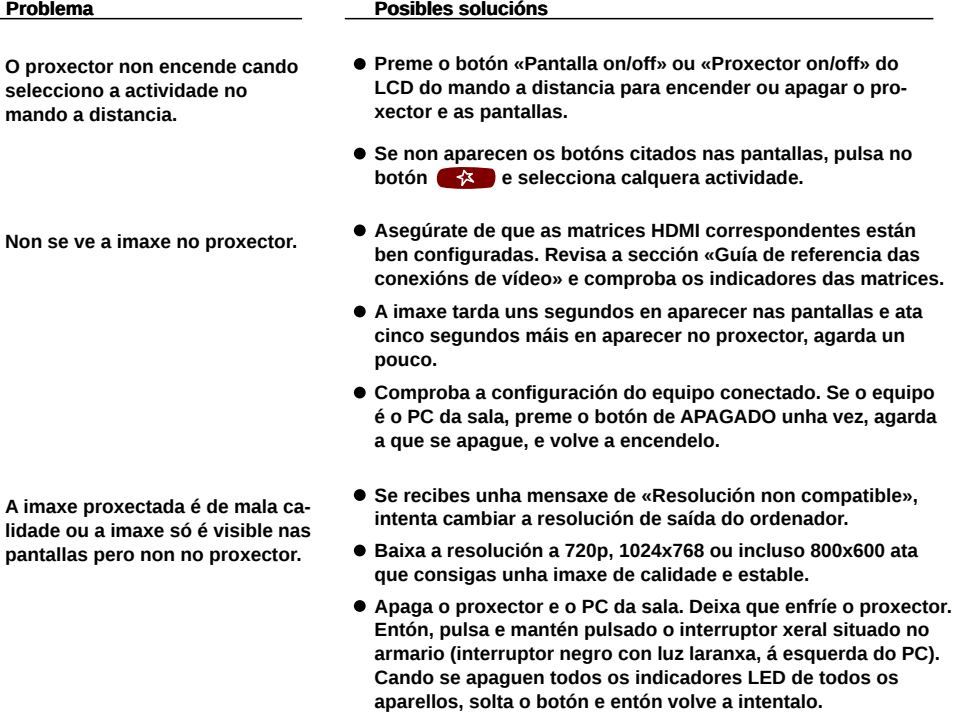

 $\mathbf a$ **A cámara non mostra imaxe algunha na solapa «Log and Capture» do programa Media Express.**

 $\mathbf{u}$ 

- **Asegúrate de que nas preferencias aparece seleccionado o formato 720p a 59.95 cadros por segundo. Pecha e volve a abrir o programa unha vez esté a selección ben feita.**
- **Chama ó 16409 ou vai ó laboratorio de unidades de apoio para que comproben as conexións da cámara.**

# **i Uso do sistema de amplificación de son**

**1 Pulsar no botón grande situado no aparallo etiquetado coma «Amplificador de sonido».**

**2 Axustar os controis etiquetados coma «Altavoces dianteiros» e «Altavoces traseiros» á súa posición de orixe nese mesmo aparello.**

**3 Conectar os micrófonos segundo se vaian a utilizar:**

- **Micrófono de solapa: Acender a base e a petaca.**
- **Micrófono de man: Acender a base e poñer o botón do micrófono na posición de acendido.**
- **Micrófonos das mesas. Conectar os micrófonos que se vaian a usar nas conexións das mesas e pulsar o botón de acendido.**
- **Micrófonos do atril. Conectar o micrófono á conexión do atril.**

**4 Utilizar os controis deslizantes da «Mesa de mezclas» para axustar o volume do aparello requerido, así coma o volume de saída global (controis en amarelo).**

**Se aparece estática, axustar os volumenes do amplificador de sonido e da mesa de mezclas para atopar un axuste aceptable.**

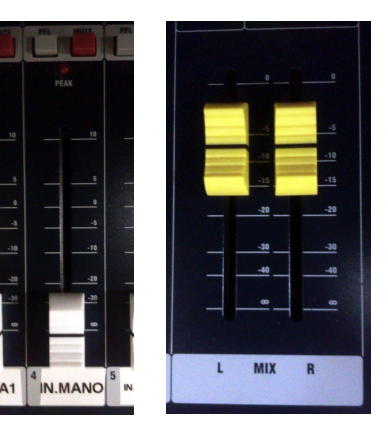

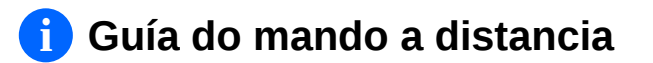

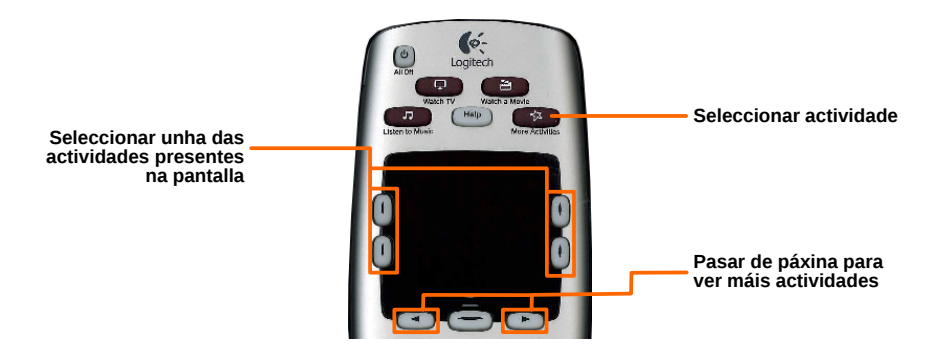

*Mando de control universal*